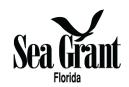

## NOAA-OAR-SG-2022-2007298 Translating Coastal Research into Application

#### Overview

#### Proposal Deadline in FL eSeaGrant: August 15, 2022 5:00 PM EST

- This 'partner internal deadline' is required to give us time to compile, format the various elements of the proposal, and submit it to NOAA through their GrantsOnline portal by August 30, 2022.
- In order to receive the maximum cooperation, guidance and support from our program, we urge you to work with us now and be mindful of our internal proposal processing deadline which will be first come, first serve. We can guarantee that all proposals received by August 15, 2022, will be submitted.

#### Number of LOI Submitted - How this Effects Your Chances for Funding

- NOAA Solicited LOI from All 34 Sea Grant Programs; 31 programs submitted at least 1 LOI
  - Funding \$4M
- NOAA received 69 LOI from 31 Programs
  - o Total Ask \$25M
- Florida submitted 15 of those 69 LOI
  - Total Ask \$5.6M
    - 5 Tier 1 LOI submitted and eligible
    - 10 Tier 2 LOI submitted and eligible

Note: Selection factors include" "balance/distribution of funds" "geography" and relevance to "SG program priorities."

#### Interpreting the USCRP NOFO

#### Partnering with Sea Grant. What does this mean?

- Meaningful collaboration with FSG is required.
  - Proposals must be developed, submitted and the work done in partnership 'with' FSG not just 'through' FSG. FSG is not simply serving as a funding 'pass through' mechanism for projects to be undertaken by entities outside of FSG.
  - An FSG agent or affiliate must serve as PI or co-PI and their role must be integral to the 'translation'
    of the research to end-users through the required outreach/educational programming.

#### Sea Grant Involvement: What does this mean?

- Only Sea Grant programs can submit proposals which can be in collaboration with other individuals and entities.
- This funding opportunity is intended for SG programs and must advance FSG planning priorities and performance targets for applied end-user driven research and outreach.
- Typically, Sea Grant involvement can take the form of end user engagement through outreach and education programming.

#### Translating Research into Application. What does this mean?

- Research Gaps:
  - From FSG's perspective...this means describing how the project builds on existing USCRP research or addresses a gap in USCRP research.
- Translating:
  - From FSG's perspective...this means that a significant effort must be made towards making the USCRP research used in decision-making through "service delivery and decision support."
- Application:
  - From FSG's perspective...this means that the tool, product or information must be refined and tested and applied with end-users or communities during the life of the project.
  - o This does NOT mean emphasis on research for future application by end-users or communities.

#### **Enhancing Outreach and Impact**

#### Considerations

- Identify entities or groups that will be engaged through outreach to apply the information, product, or tool derived from USCRP research in decision-making.
- Incorporate an engagement plan (communications, workshops, input processes, survey) that includes an evaluation of the use and effectiveness of the translated research. This might be included as an objective in your proposal.
- Outline a set of measures to gauge performance of the information, product or tool derived from USCRP research in meeting the needs of partners and targeted end-users.
- Align the proposed work and outcomes with FSG's Strategic Plan and four-year performance targets. Below link to FSG SP. <a href="https://www.flseagrant.org/wp-content/uploads/FSG-Strategic-Plan-7-May-2021-copy.pdf">https://www.flseagrant.org/wp-content/uploads/FSG-Strategic-Plan-7-May-2021-copy.pdf</a>

#### **Fiscal Guidance**

- Deadline explanation: August 15 deadline is only for non-UF budgets from sub-awardees. We will package all of your proposal elements along with UF's budget information as part of our submission by August 30.
- Letters of institutional commitment required for each non-UF sub-award
- UF IDC charge on first \$25K (\$13,125) of pass-through for each non-UF sub-award pass-throughs. Budgets must take this into consideration.
- Each sub-award must have a 90-4 budget sheet and budget justification.
- Encourage you to set up a meeting with Rod well in advance of the August 15 deadline if you have questions.

# Submitting your full proposal through the Florida Sea Grant Research Grant and Scholarships System

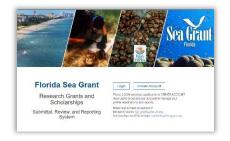

Principal investigators must submit PD proposal using the Florida Sea Grant submittal site:

### https://eflseagrant.ifas.ufl.edu

This proposal is available "by invitation only ". Only principal investigators (PIs) that successfully submitted Letter of Intent (LOI)

have access to the full proposal forms.

When you log in successfully, you should see an image like the one below. The forms for this proposal are found under the Research Funding opportunities tab. As you can see in the image, the "Translating Coastal Research into Application (Full proposal)" opportunity is currently open. This opportunity will remain open until the Florida Sea Grant internal deadline August 15, 2022. Click on the Add button.

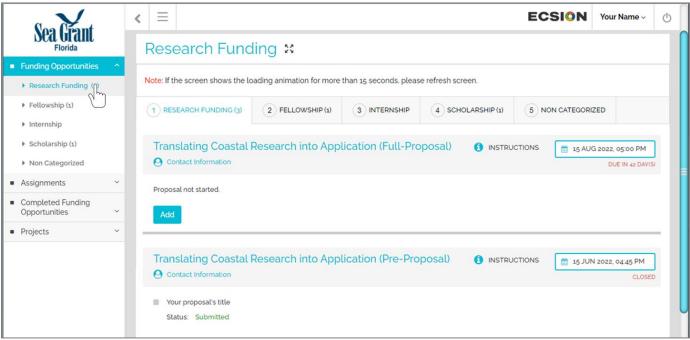

A pop-up window appears. Type the title of your proposal and click Continue.

A pop-up window will ask you if you want to copy forms from a previous proposal. Click on Create New.

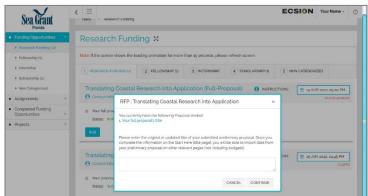

The submittal system works using forms. Forms are listed on the left panel. Read the instructions for each form, then provide the information requested. By default, the Start Here form appears. In here you can change your proposal's title, add keywords, and specify the project initiation and completion dates. When done, click the Update button (on the lower right corner of the screen).

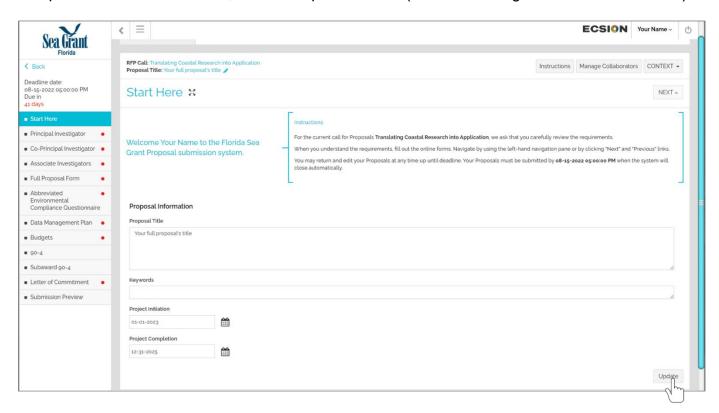

On the left pane, click on the next form: Principal Investigator. Read the instructions for the form and complete the required information.

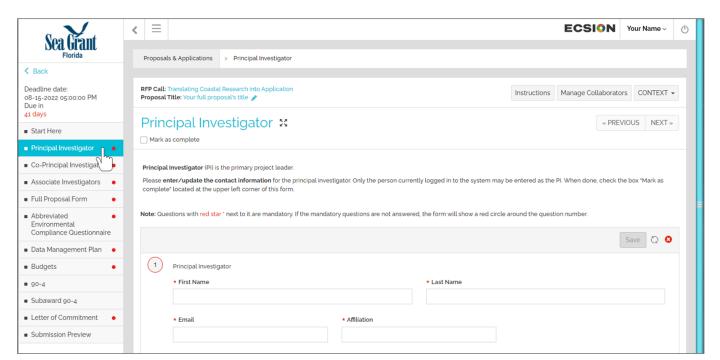

To help you identify which forms have not been completed yet there is a red dot next to the name of each form (left panel). When you click on the box "Mark as complete" on each form the dot will change from red to green.

Within each form you will find fields with a red star \*. These fields are mandatory. If you submit your application with no information for the mandatory fields your application will be incomplete.

The Principal investigator, the Co-Principal investigator, and the Associate Investigators forms are very similar. They ask for specific information (e.g., name, institution). Do not forget to click on the Save button every time you add any information. At the lower-right corner of the Co-PI and Associate Investigator forms you will find the Add Responses button (which allows you to add more researchers to each form).

The instructions, manage collaborators and the context buttons can be found in the upper corner of most of forms.

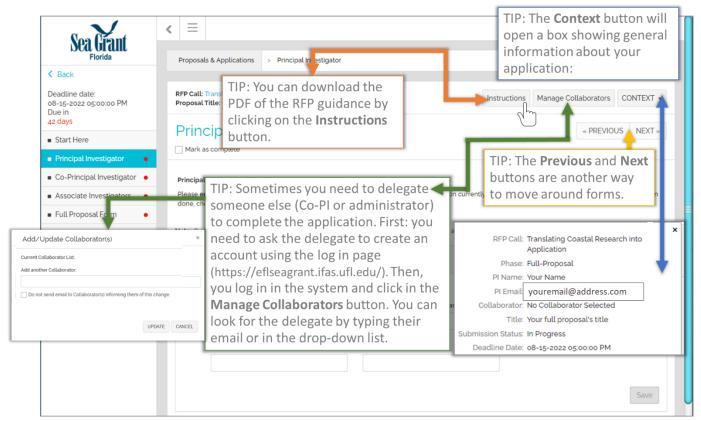

The PI and other collaborators (Co-PI and associate investigators) should submit one application. That is why only the PI has access to the full proposal forms but she/he can manage collaborators for the application.

On the left pane, click on the Full Proposal Form. Read the instructions and upload the PDF that contains the information required in the <u>NOFO guidelines</u>: 1) Project Narrative; a) Project Description (Sections 1 through 11).

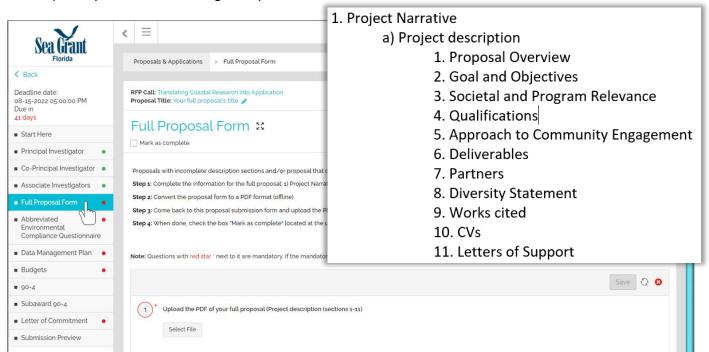

For this NOFO, you are also required to submit the abbreviated environmental compliance questionnaire and a data management plan. Click on the corresponding tab (on the left pane) to submit these forms as PDF in the system.

The NOAA 90-4 form(s) and the budget justification are completed using the Budgets tab. On the left pane, click on Budgets. There are 4 tabs within the Budgets tab: instructions, years, subawards, and budget worksheets. By default, you see the information contained in the ①Budget Instructions tab.

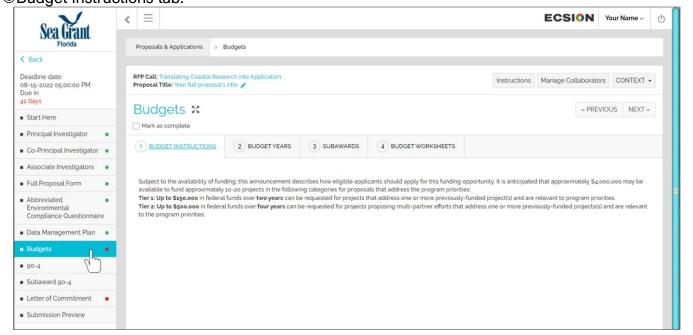

Now, within the Budgets form, click on the ②Budget Years tab. The years have already been set based on the NOFO. If you are applying for a Tier 1 you will have to complete two budget forms (2 years) per institution. But if you are applying for Tier 2 you will have to complete four budget forms (4 years) per institution.

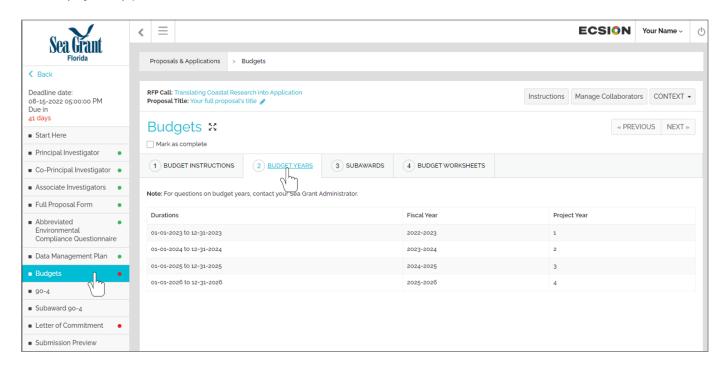

Click on the ③Subawards tab. If there are any sub awardee in your proposal, enter the sub award institution name and investigator name. Click on the "Add button" to enter information for the other sub awardees.

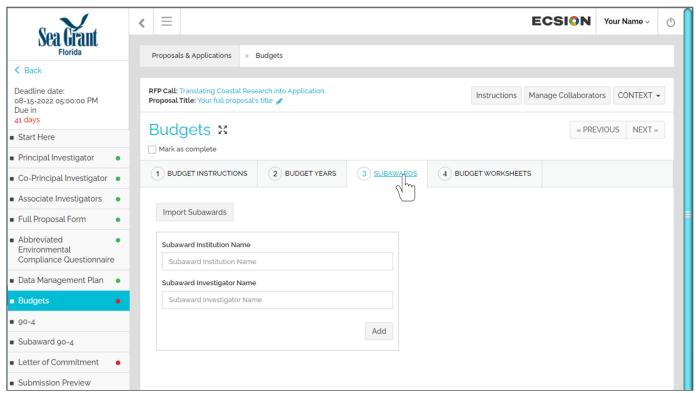

After you enter the name of the institution and the investigator, you will also have to upload a statement of work. Uploading the sub award budget PDF is not required because you will enter the information in a worksheet form instead.

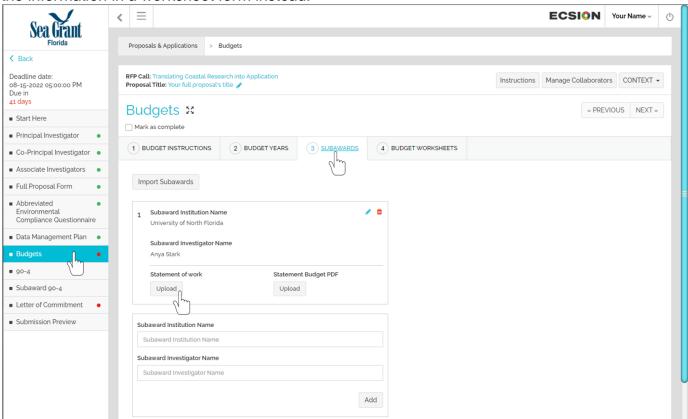

Click on the **BUDGET WORKSHEETS** tab. We need to add budget worksheets for each year and institution. Click on the Add Budget Worksheet button.

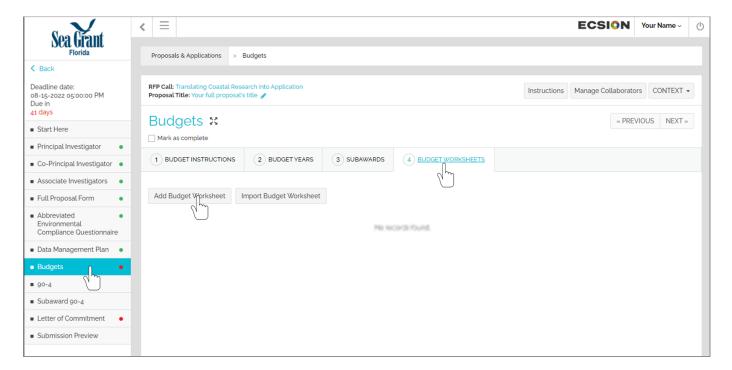

The budget general information page appears. Type a name for the worksheet (e.g., UF Budget Year 1) then select the budget type (e.g., on campus, off campus, or other), select the duration based on set times for each year, if this is a worksheet for a sub award then click on the box for Subaward? and finally click the SAVE & CONTINUE button. Note: the "subaward" box should only be checked if your institution will manage a subaward. If multiple institutions will submit budgets directly to UF/FSG, each institution should have a separate budget multiple year worksheets and should not click the "subaward" box.

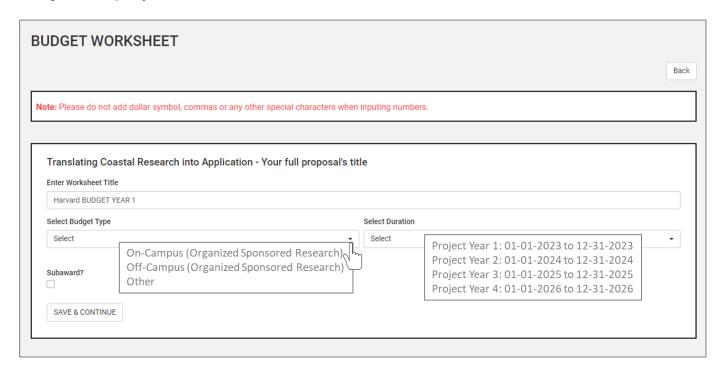

Now we can see the budget worksheet with information headers.

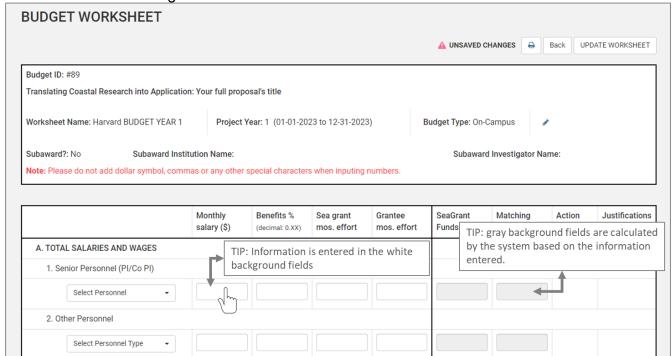

Let's start by entering the information for the section A. Total Salaries and Wages: The next slides will use an example for a University of Florida, on campus institution, with one sub awardee (University of North Florida).

Click the inverted arrow in the Select Personnel field and select the option that applies.

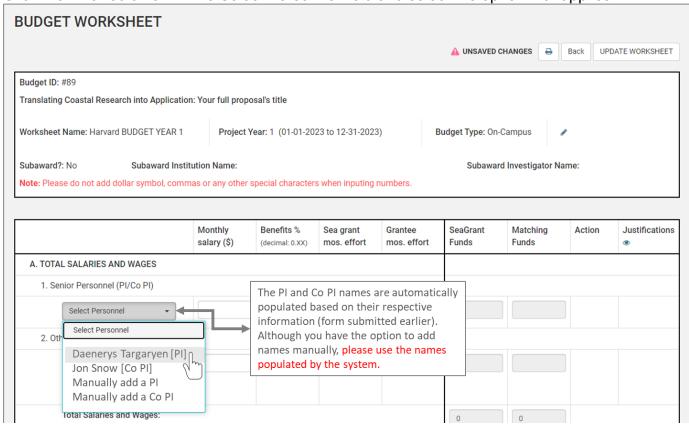

Enter the monthly salary of PI, the fringe benefits, and the months of effort (based on source institution). Then, click the green Add button, two new icons (red) appear where the add button was:

After you click the Add button a new field appears, in the image below we are in the process of adding the budget info for the Co PI.

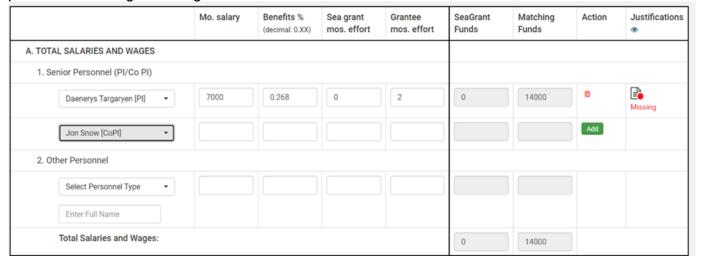

Our example has also an Associate investigator. We enter his information in the 2. Other Personnel subsection.

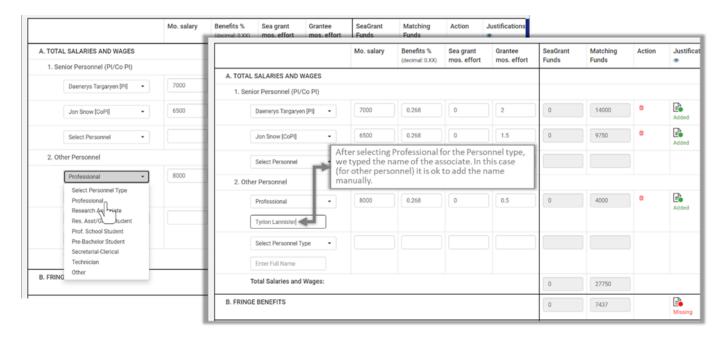

Let's take a look at the Missing icon (red) by clicking on it. A pop-up window appears. Type the justification for this item and click the Save button. After you click on the save button, the pop-up closes, gives you an Alert: Justification saved! (Click OK). The Missing icon changes to the Added icon (green).

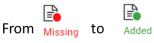

Use the justification section of each item to oblige to the instructions provided in the 2. Budget Narrative describe in the guidelines for this NOFO: "Explain whether this project is flexible in budget or scope of work (e.g., can modify the approach, can reduce the budget, if needed). Identify the cost of separable elements of the proposed work and identify the elements of the project that could be revised or eliminated if sufficient funding is not available for all proposed activities.

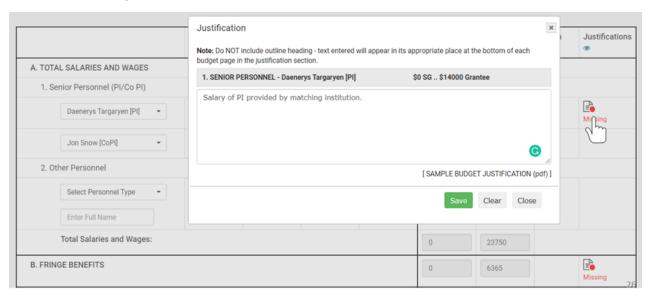

In the example below we entered information for the PI and Co PI. Notice how the system automatically calculated the total funds (in this case in the matching column) and section B. Fringe benefits.

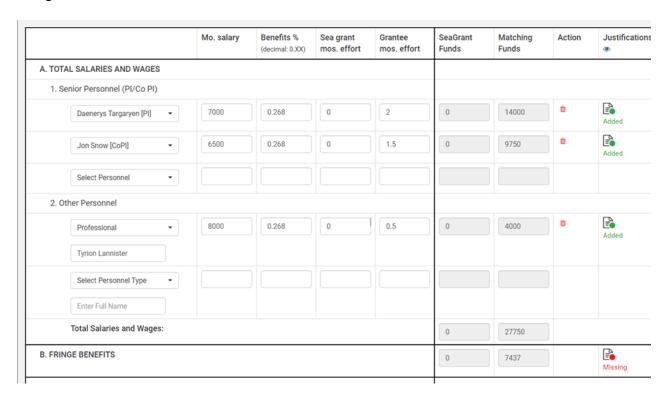

Scroll down on the budget worksheet to see the other sections of the form. In this example there is no PERMANENT EQUIPMENT required, so the fields for this section (C) are left blank. As you enter data you see that a Save button appears for each item in the Action column. Click the Save button and enter the missing justification for each item.

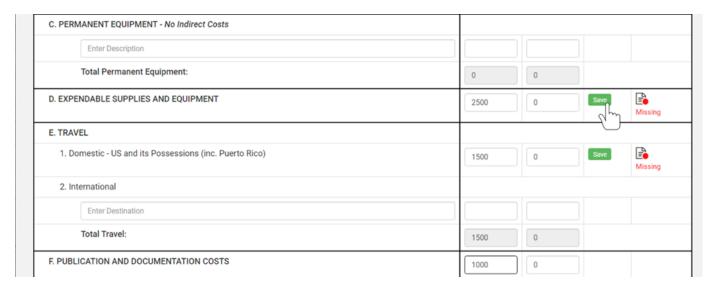

The next section is G. OTHER COSTS. Let's say that you have 3 items for this section.

Enter the first item: Select cost type, enter a description if required, enter the amount of funds required under the respective source (Sea Grant or Matching funds), and click the Add button.

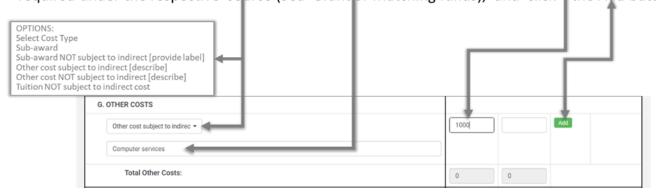

When you click on the Add button two things happened: 1) the missing justification button for that item appears; 2) a new empty field appears allowing you to add more items for this section. If you are not sure what cost type is an item, then ask your fiscal operations officer.

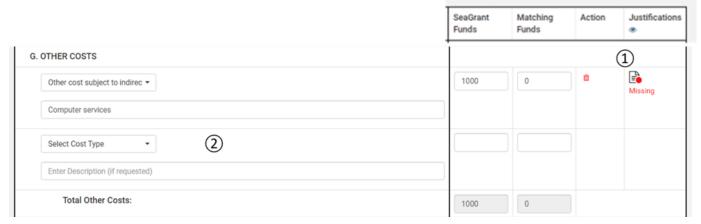

The figure below shows 3 example items entered for the section G. OTHER COSTS: 1) computer services, 2) copying, library, and communications, and 3) subaward.

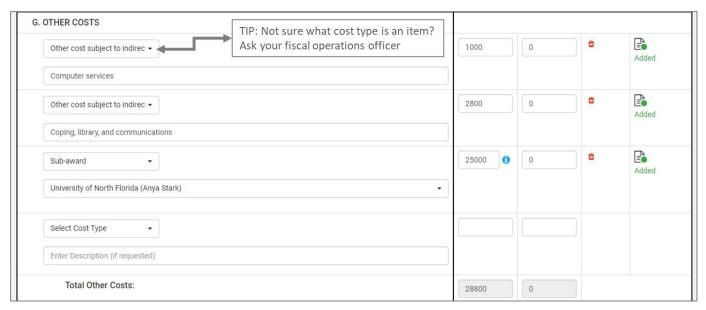

This is a good time to scroll up and click on the UPDATE WORKSHEET button. This updates all the calculations.

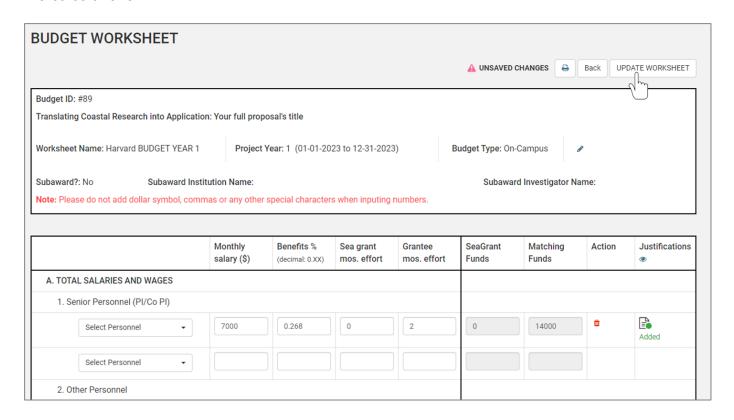

Now, let's scroll down to the last section H. INDIRECT COSTS. By default, the values for IDC are filled. However, they can be changed to accommodate your institution rates. In our example, because we use Harvard, their IDC for on campus projects is 52.5%, so we used 0.525 in the respective fields. We will add this information in the justification pop up window.

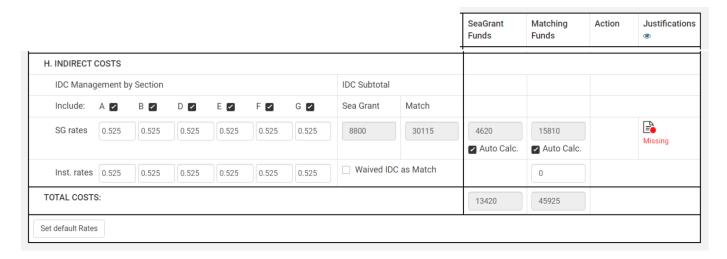

In some special cases, the matching institution uses other IDC rates than the Sea Grant funds. In these cases, your fiscal operations officer can give you the total amount and you can add it by clicking to unselect the Auto Calc. box and then typing the correct amount. When done click the Save button.

Scroll up and down and review all the data to make sure that everything looks ok. If the calculations are off, go to the top of the worksheet and click the UPDATE WORKSHEET. When finished, click the Back button.

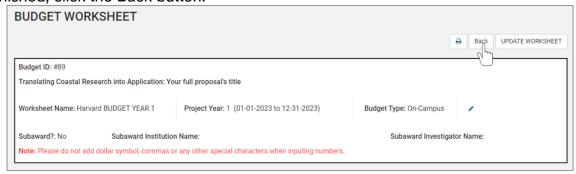

We are back to the ④ BUDGET WORKSHEETS tab. You can see that the UF Budget Year 1 worksheet is listed here. Follow the same procedure to create another worksheet but this time with information for Year 2.

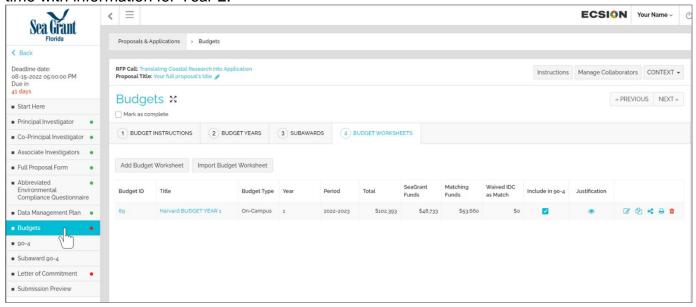

In the figure below you can see that we added the worksheet for year 2.

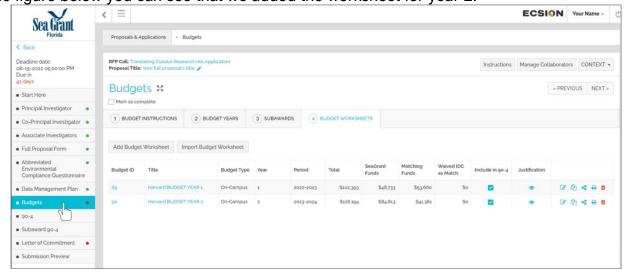

In our example, we have one sub awardee, we need to create the worksheets for this sub awardee for year 1 and year 2.

After you click on the Add Budget Worksheet you must enter the heading data. Because this is a worksheet for the sub awardee, select Other in the budget type. Click the box next to the Subaward? question. Remember that we entered the information about the sub award institution in the ③SUBAWARD tap, so you should be able to see it as an option in the dropdown menu for this entry box.

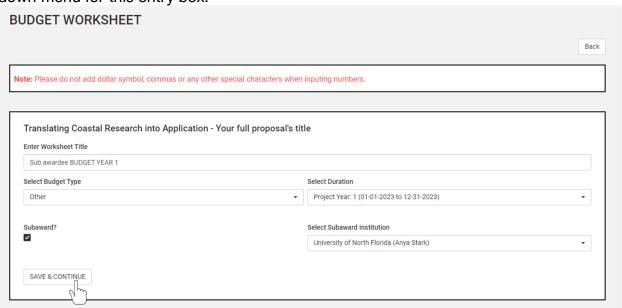

The figure bellow shows our budget worksheets for the example. Since we have completed the budget worksheets, click on the Mark as complete box.

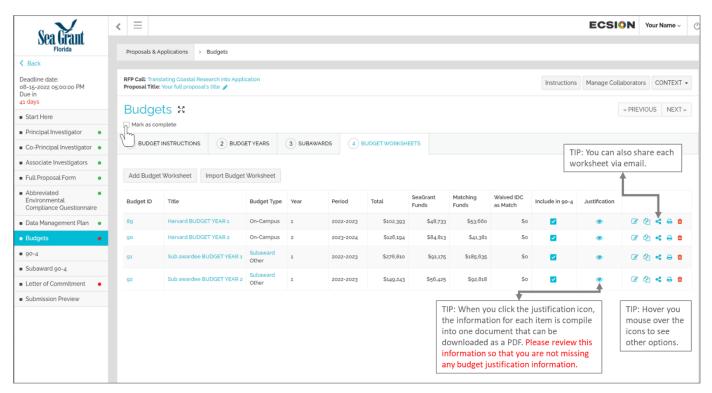

Below we show you an example of how the justification file will look like.

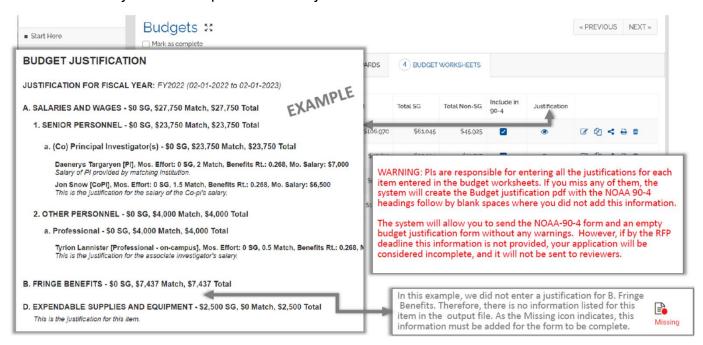

Now, let's see how the NOAA 90-4 forms look by clicking on the tab for the 90-4 on the left panel of your screen. Scroll-down all the forms (if multiple) to make sure that everything looks OK and complete. You can export these forms as PDF's should you want. IMPORTANT: If you need to modify the information of any 90-4 --> go back to the Budget Worksheets on the Budgets tab. On the left pane, click on the Subaward 90-4 and review the information.

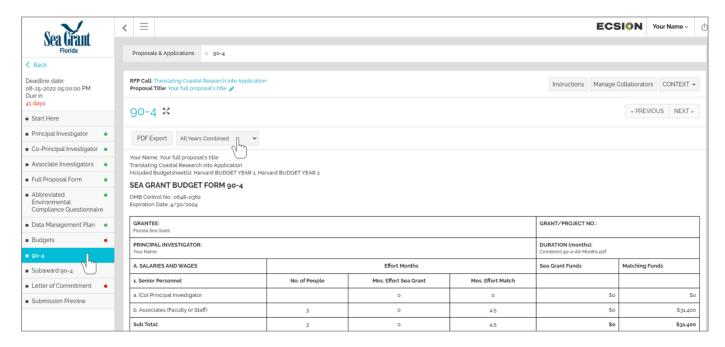

On the left pane, click on the Letter of Commitment form. This form is not part of the NOFO application. However, the University of Florida is requesting all sub awardees to submit a letter of commitment signed by your office of Research of Authorized Fiscal Authority. If multiple sub awardees, please combine the letter into one single PDF for submission.

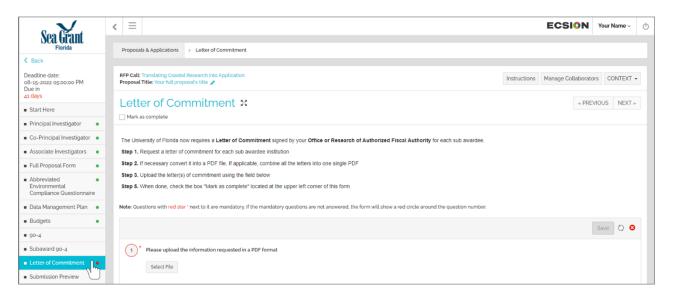

CONGRATULATIONS...if you reach this far, you are only one tab away for submitting your proposal. Click on the Submission Preview tab.

After you complete entering all the mandatory and optional information in all forms, click on the Submission Preview (last form). In here you can review the information provided in each form. You can create a PDF of this page, and/or download any documents uploaded for the proposal.

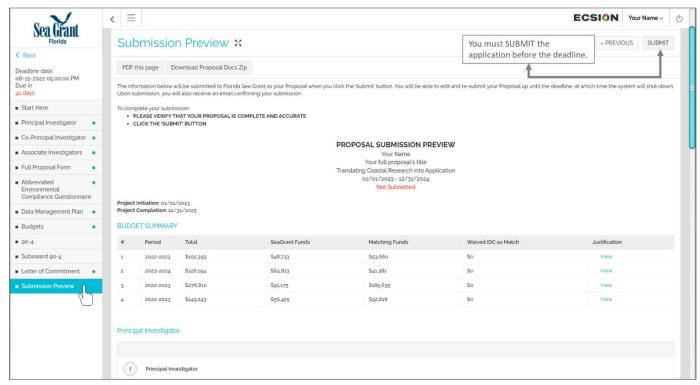

If you submit a form with missing mandatory information, you will see a message like the one shown in the image below. Notice that all the forms show a green dot •. However, some of the mandatory fields were not completed.

You can submit the information that you have and come back to complete the forms until the deadline date and time.

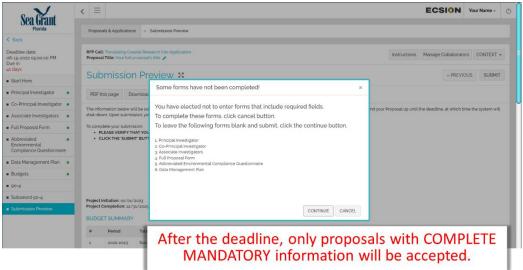

If you submit a form with COMPLETE mandatory information, you will see a message in a green box "Proposal submitted". After you submit a proposal, you SHOULD receive an email notification.

### Need help?

Florida Sea Grant Contacts - (352) 392-5870 – Office Main Line Charles Sidman – Outreach (csidman@ufl.edu)
Rod Venegas – Finance and Budgets (rodvenegas@ufl.edu)
Nancy Montes – eSeaGrant site (nancymontes@ufl.edu)